# **Gaussian
Fitting
Routines
for
Hinode/EIS
data**

Ver.
2,
11‐Feb‐2009,
Peter
Young

We consider here two situations when you want to fit Gaussians to your EIS spectra:

- 1. Automatically
fit
a
Gaussian
to
a
line
profile
at
each
pixel
in
an
image
- 2. Average a number of pixels in the image corresponding to a specific structure, and then fit Gaussians to this averaged spectrum.

The present document concerns itself with situation 2. For situation 1 the Solarsoft routine eis\_auto\_fit
can
be
used.

Situation 2 is complicated by the fact that there are a number of spatial offsets in the EIS instrument, which mean that a pixel mask chosen from a Fe XII 195.12 image (for example) does
not
exactly
correspond
to
the
spatial
structures
in
other
wavelengths.

A discussion of the EIS spatial offsets is given on the EIS Wiki at:

http://msslxr.mssl.ucl.ac.uk:8080/eiswiki/Wiki.jsp?page=DataProAnalysis

Described below are a set of IDL routines that account for the spatial offsets to create an averaged
spectrum
that
correctly
represents
the
observed
spatial
structure.
Also
described is a widget-based fitting routine (spec\_gauss\_eis) that allows the user to fit the lines in the spectrum.

# **Example
data
set
(9‐Dec‐2006)**

We use the following data set as an example:

eis\_l0\_20061209\_113031.fits

which is a 256x256 raster that takes 15 spectral windows with 40s exposures.

# **Getting
started**

Firstly you need to calibrate your data with eis\_prep. The recommended calling sequence is:

IDL>
eis\_prep,
l0name,
/save,
/default,
/retain

where loname is the name of the level-0 FITS file. A level-1 FITS file will be created together with
an
associated
error
file.

If you already know which wavelength you want to use to identify the spatial structure that you're
interested
in,
do:

IDL>
eis\_make\_image,
l1name,
185.21,
im185

where l1name is the name of the level-1 FITS file, and 185.21 is the wavelength I'm using for this example. The 2D array im185 contains an image derived from the Fe VIII 185.21

emission
line
(7
wavelength
pixels
centered
on
the
185.21
wavelength
have
been
averaged to
generate
the
image).

Now
plot
the
image
using

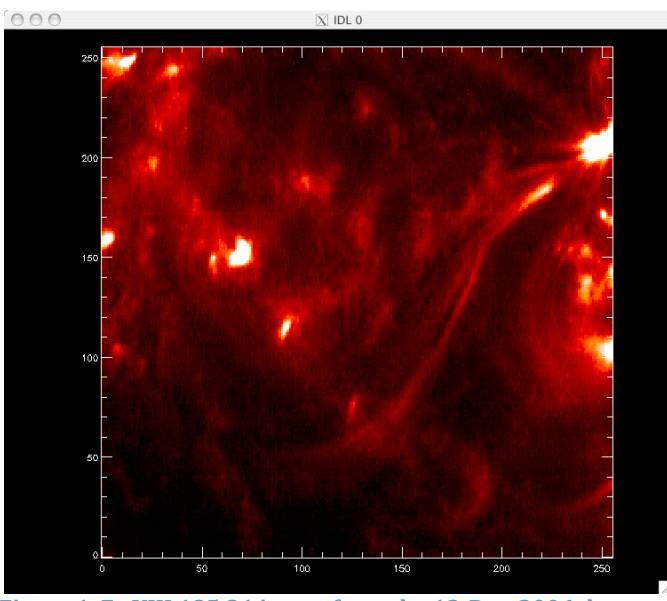

IDL>
plot\_image,sigrange(im185)

Figure 1. Fe VIII 185.21 image from the 12-Dec-2006 data set.

Since Fe VIII is a cool line ( $log T = 5.8$ ) then the image consists of a number of fairly small brightenings
with
a
few
narrow
loop
structures.

If you want to browse the data set to choose a different emission line, try using eis\_raster\_browser
to
browse
your
data‐set:

IDL>
eis\_raster\_browser,
l1name

# **Creating
a
pixel
mask**

A pixel mask is an array of same size as the image described earlier but containing only 1's and
0's.
Pixels
marked
with
a
1
indicate
that
they
will
be
used
to
generate
the
averaged spectrum.

To
create
a
pixel
mask
from
your
image,
do

IDL>
eis\_pixel\_mask,
im185,
mask185,
185.21,
1

where im185 is the image created in the previous section, mask185 will contain the output mask, 185.21 is the wavelength of the line you've specified, and 1 is the size of the slit (should be either 1 for the 1" slit, or 2 for the 2" slit).

Upon calling eis pixel mask, you will see the image plotted again (with color table 5) and in the
IDL
window
you
will
see
a
menu:

IDL>
eis\_pixel\_mask,im185,mask185,185.21,1

\*\*\* CHOOSE A MODE \*\*\* left:

polygon
mode middle:
painting
mode right: exit

The mouse is used to create a pixel mask by clicking on the image. *You need to use a 3 button* mouse for the routine to work! There are two options for creating the mask:

- 1. Polygon
mode.
Click
on
a
number
of
points
in
the
image
and,
when
complete,
the routine will join the dots to create a polygon. The polygon will be filled, and the enclosed
pixels
will
be
set
to
1
in
the
pixel
mask.
- 2. Painting
mode.
By
holding
down
the
left
mouse
button,
you
can
'paint'
over
the image,
selecting
pixels
as
you
go.
Selected
pixels
can
be
removed
by
clicking
with
the middle
mouse
button.

Generally for small spatial features you will use the Painting mode to accurately select the pixels
you
need,
while
Polygon
mode
is
used
for
choosing
large
spatial
regions.

While clicking on the image, make sure to always check back to the IDL window to see what mode you are currently in. Note that the right mouse button is always used to exit out of a mode.

For our example we are going to choose a small brightening in the image so it is necessary to
zoom
in
on
the
region
of
interest:

IDL>
eis\_pixel\_mask,im185,mask185,185.21,1,xsc=[50,100],ysc=[120,170], col=255

which displays X-pixel range 50 to 100 and Y-pixel range 120 to 170. Note that col=255 is used to set the color of the over-plotted pixels to white.

Use the Painting mode to select the pixels. In Figure 2 the selected pixels are displayed in white.

If you want to reset the mask, then simply exit out of the routine and do:

IDL $>$  mask185=0

The Appendix to this document explains how the Polygon option in eis pixel mask works.

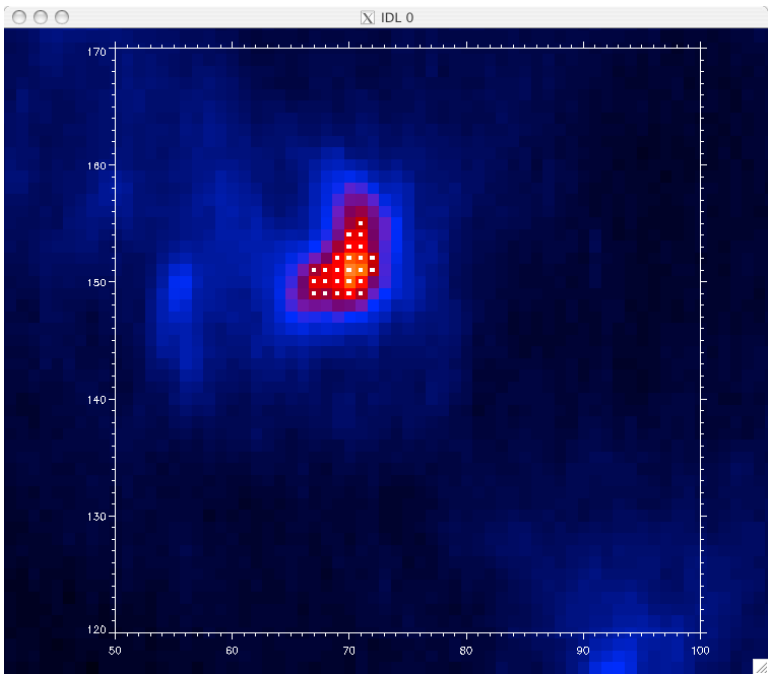

Figure 2. Fe VIII image showing the selected pixels (small white squares).

# **Viewing
the
pixel
map
in
different
wavelengths**

It is useful to check how the pixel mask looks for other wavelengths. To create the mask for, e.g.,
Si
VII
275.35,
do

IDL>
mask275=eis\_adjust\_mask(mask185,275.35)

eis\_adjust\_mask is an important routine as it takes into account the various spatial offsets to move
the
selected
pixels
to
spatially
match
the
original
wavelength.

To
give
an
indication
of
the
shifts
involved
in
the
present
case,
do:

IDL>
plot\_image,mask185.image+mask275.image,xra=[50,100],yra=[120,170]

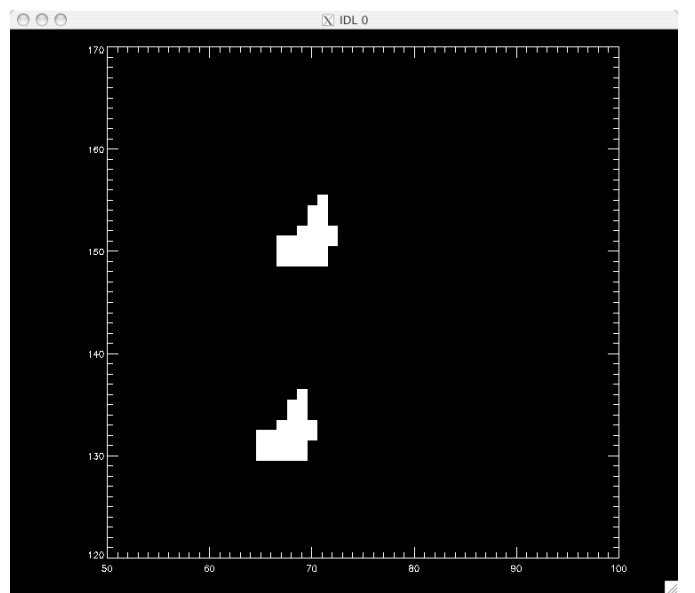

Figure 3. Pixel masks for Fe VIII 185 (upper) and Si VII 275 (lower).

The upper set of pixels are those from the original Fe VIII 185.21 mask, while the lower set of pixels are those from the Si VII 275.35 mask. The latter is seen to be shifted in both X and Y.

Now since Si VII and Fe VIII are formed at the same temperature, then we are able to check how accurately the derived Si VII mask sits on the brightening seen in the Si VII image (remember
that
mask275
has
been
derived
from
the
mask
chosen
in
the
Fe
VIII
image).

We
first
create
a
275
image:

IDL>
eis\_make\_image,
l1name,
275.35,
im275

and
then
do:

IDL>
eis\_pixel\_mask,im275,mask275,275.35,1,col=255,xsc=[50,100],ysc=[120,170]

which gives the image shown in Figure 4. The match is fairly good although seems to be off by about 1 pixel in the Y-direction. Since the shift of the pixel mask is done in integer pixel numbers, then this is within the uncertainty of the method taking into account also the uncertainty
in
the
measured
EIS
spatial
offsets.

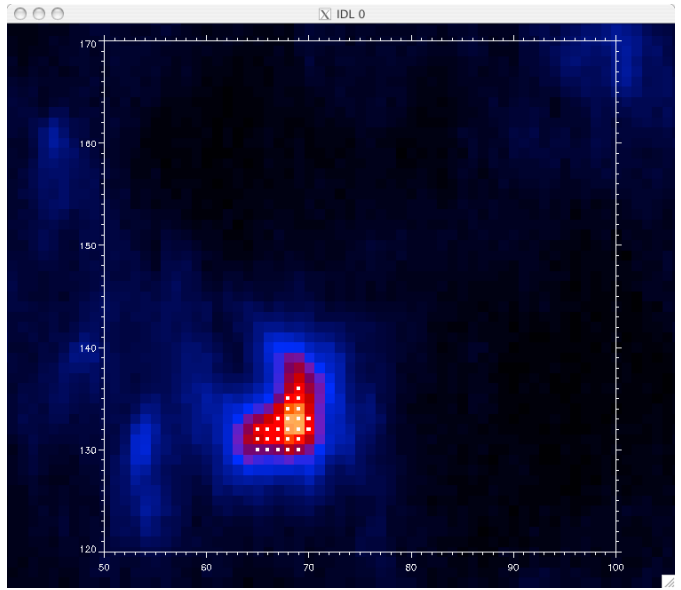

**Figure
4.
Si
VII
275.35
image
with
pixel
mask
overplotted.**

# **Deriving
the
averaged
spectrum**

Once you are happy with your chosen pixel mask, an EIS spectrum averaged over the spatial region
can
be
derived
by
doing:

IDL>
eis\_mask\_spectrum,
l1name,
mask185,
swspec=swspec,
lwspec=lwspec

swspec
and
lwspec
are
both
structures
with
the
following
tags:

```
IDL>
help,swspec,/str
** Structure <1539eaa4>, 5 tags, length=36868, data length=36866, refs=1:
 WVL DOUBLE Array[2048]
 INT FLOAT Array[2048]
 ERR FLOAT Array[2048]
 QUAL INT Array[2048]
 QUAL_MAX INT 25
```
You will see that the spectrum is defined for the full size of the CCD (2048 pixels). You can view
it
by
doing:

IDL>
plot,swspec.wvl,swspec.int,psym=10,/xsty

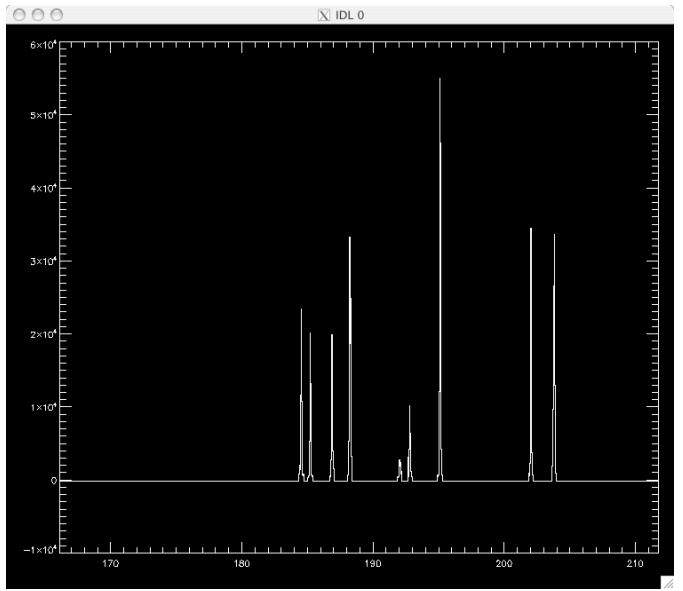

**Figure
5.
Averaged
spectrum
derived
from
pixel
mask.**

You'll see only a few emission lines that correspond to the wavelength windows of the EIS raster. All other wavelengths are set to an intensity value of -100.

Note that the number of pixels averaged over to generate the spectrum is stored in the tag QUAL MAX. The significance of the QUAL tag is discussed in the separate tutorial on SPEC GAUSS WIDGET, the Gaussian fitting routine.

#### **Fitting
Gaussians**

Gaussians can be fitted to the output spectrum using the routine SPEC GAUSS EIS which is called
as:

IDL>
spec\_gauss\_eis,
swspec

it
is
actually
a
wrapper
to
a
general
purpose
Gaussian
fitting
routine
called SPEC\_GAUSS\_WIDGET
present
in
the
/gen
branch
of
Solarsoft.

A
separate
tutorial
is
available
for
using
SPEC\_GAUSS\_WIDGET.

# **Appendix:
the
Polygon
option
in
eis\_pixel\_mask**

Start up eis\_pixel\_mask on the whole Fe VIII 185 image:

IDL>
eis\_pixel\_mask,
im185,
mask185,
185.21,
1,
col=255

and
click
somewhere
on
the
image
with
the
left
mouse
button
–
this
puts
the
routine
into Polygon
mode.

I will choose an approximately rectangular region in the bottom left of the image by clicking three
times
with
the
left
mouse
button.
You'll
see
that
after
the
first
button
press, subsequent ones will show a line joining the newly added point to the previous. Figure 6 shows
the
result
after
3
button
presses.

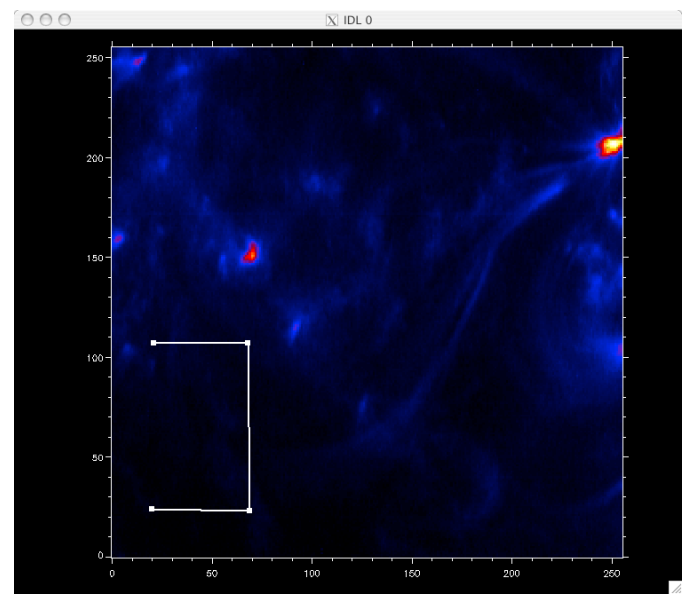

Figure 6. An image from during the process to select a region with the Polygon option in eis\_pixel\_mask.

To 'close' the rectangle, simply click on the RIGHT mouse button, which exits the Polygon mode
and
joins
up
the
last
two
dots.
Figure
7
shows
the
result
where
the
selected
pixels form a rectangular block in the image.

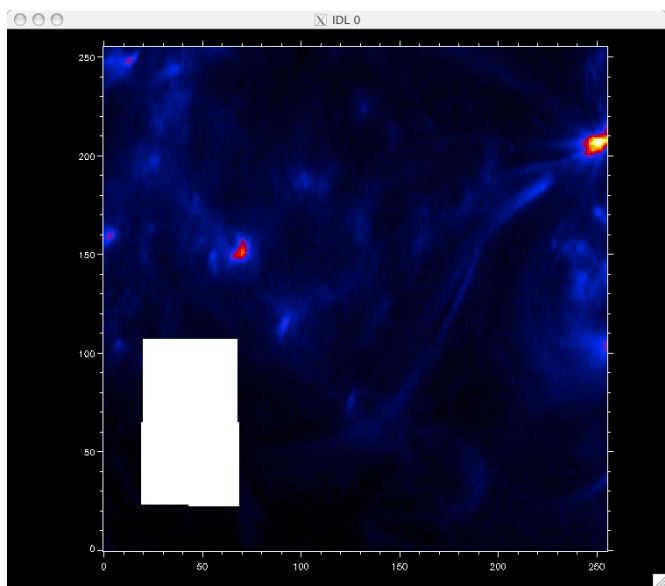

Figure 7. The selected spatial region after using the Polygon option in eis\_pixel\_mask is shown.

To fine-tune the selected block of pixels, the Painting mode can be used.